## **How to setup Student Records Release in Colleague Self-Service**

1. From the Colleague Self-Service menu, click on User Options, the icon at the bottom here:

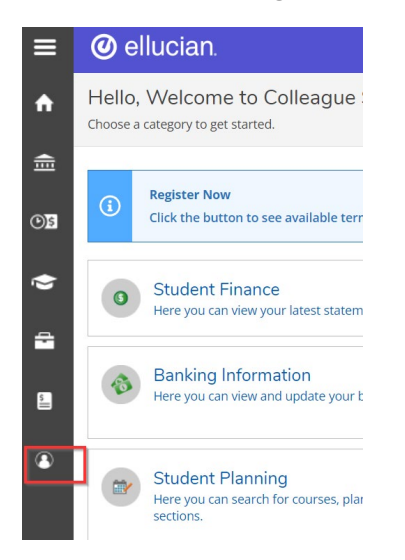

2. Under User Options click the Student Records Release option.

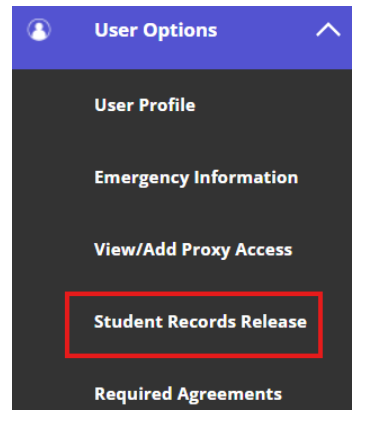

- 3. Click on the blue "Add Person/Relationship button".
- 4. This will ask you for the name and relationship of the person you would like to have access to your student record.

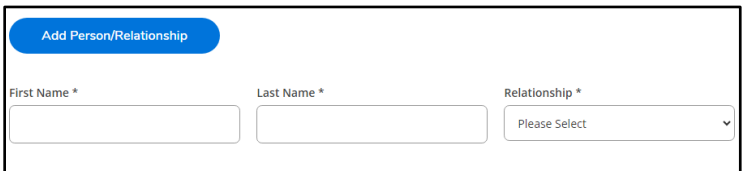

5. For each person added, a PIN number will need to be created for them. When they call one of the offices for information, they will need to share the PIN before we are able to talk to them.

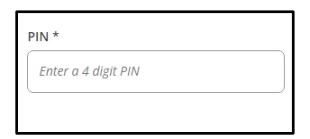

- 6. Each person will need to have a start date to grant them access. We recommend having the start date be the day you complete the form.
	- a. If you wish to discontinue their access, an end date will need to be added, otherwise, leave the end date blank.

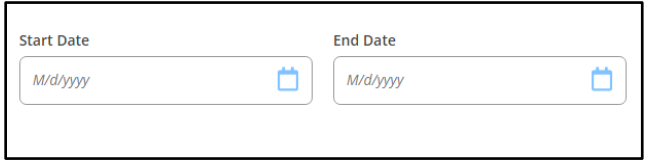

7. Select with Allow Complete Access or select the Allow Select Access and what departments this person can have access to.

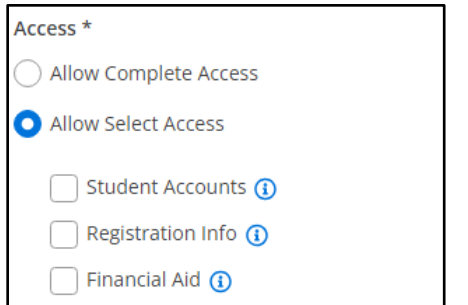

8. Check that you authorize the institution to disclose the information to this party and submit the form.

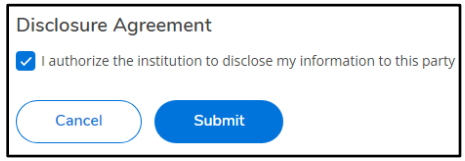